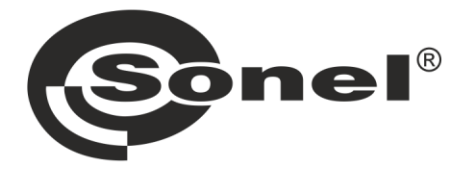

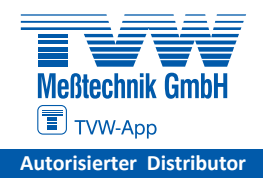

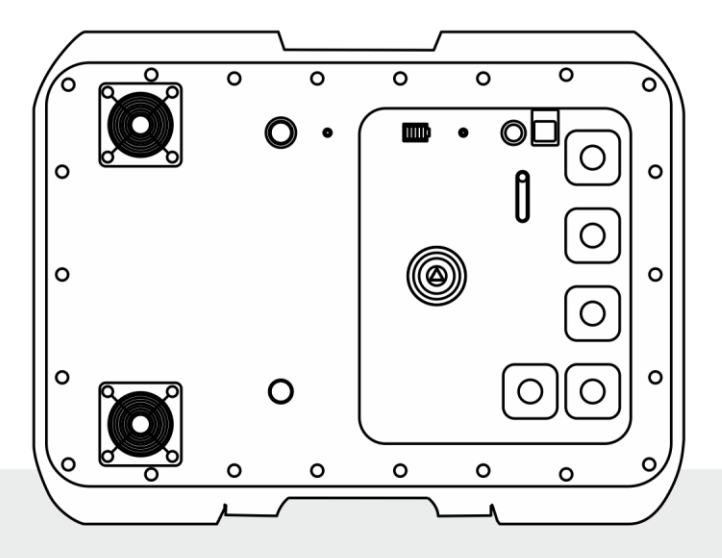

# **BEDIENUNGSANLEITUNG**

# KURZSCHLUSS-SCHLEIFENIMPEDANZ-**PRÜFGERÄT**

# **MZC-340-PV**

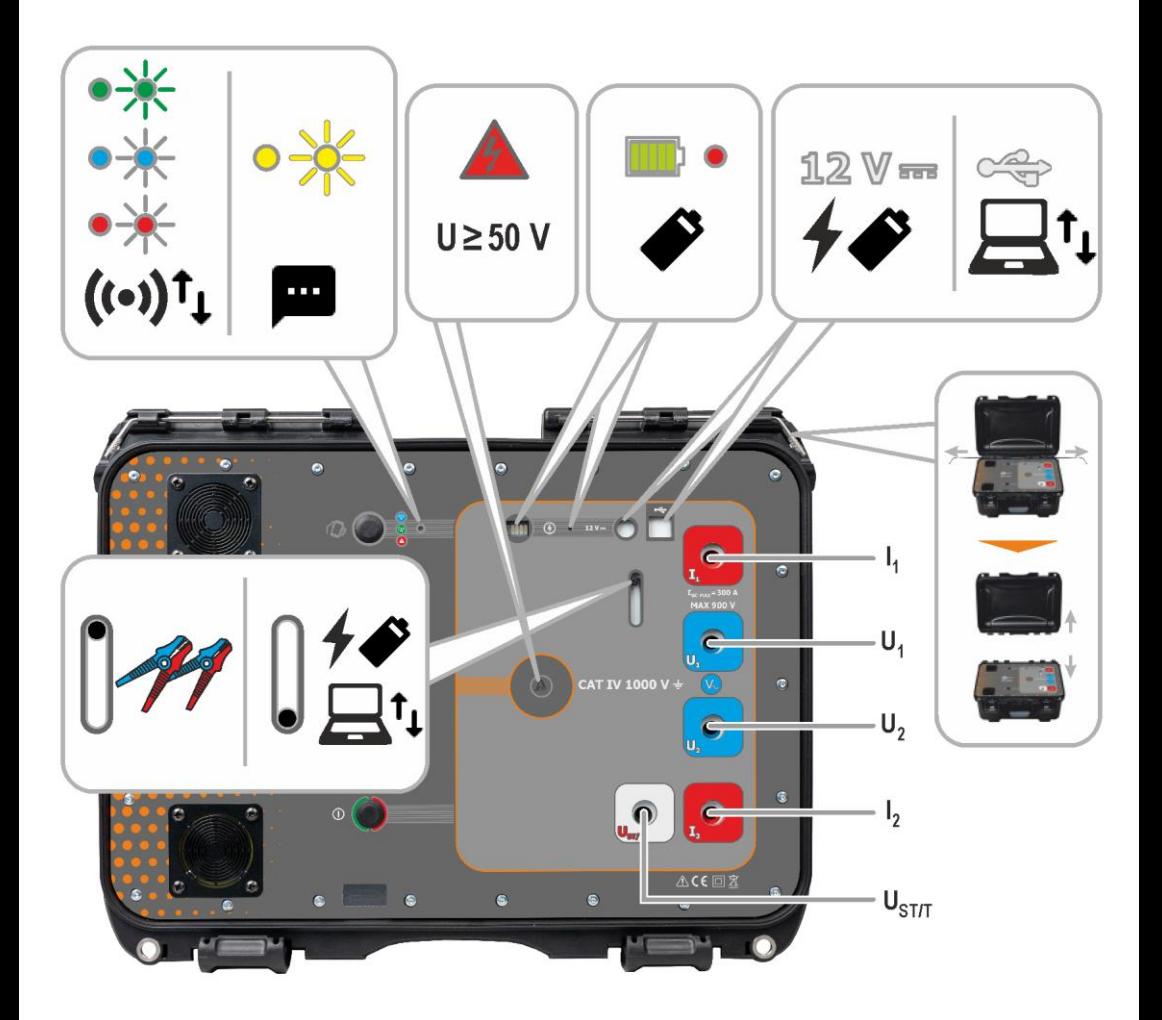

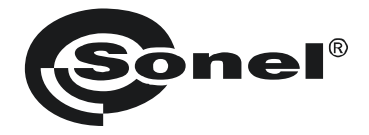

### **BEDIENUNGSANLEITUNG**

### **KURZSCHLUSS-SCHLEIFENIMPEDANZ-PRÜFGERÄT MZC-340-PV**

# $\epsilon$

**SONEL S.A. Wokulskiego 11 58-100 Świdnica Polen**

Version 1.02 17.05.2024

Das MZC-340-PV ist ein modernes, leicht zu handhabendes und sicheres Prüfgerät. Machen Sie sich bitte vorab mit dieser Anleitung vertraut, um Messfehlern oder einem fehlerhaften Gebrauch vorzubeugen.

### **INHALT**

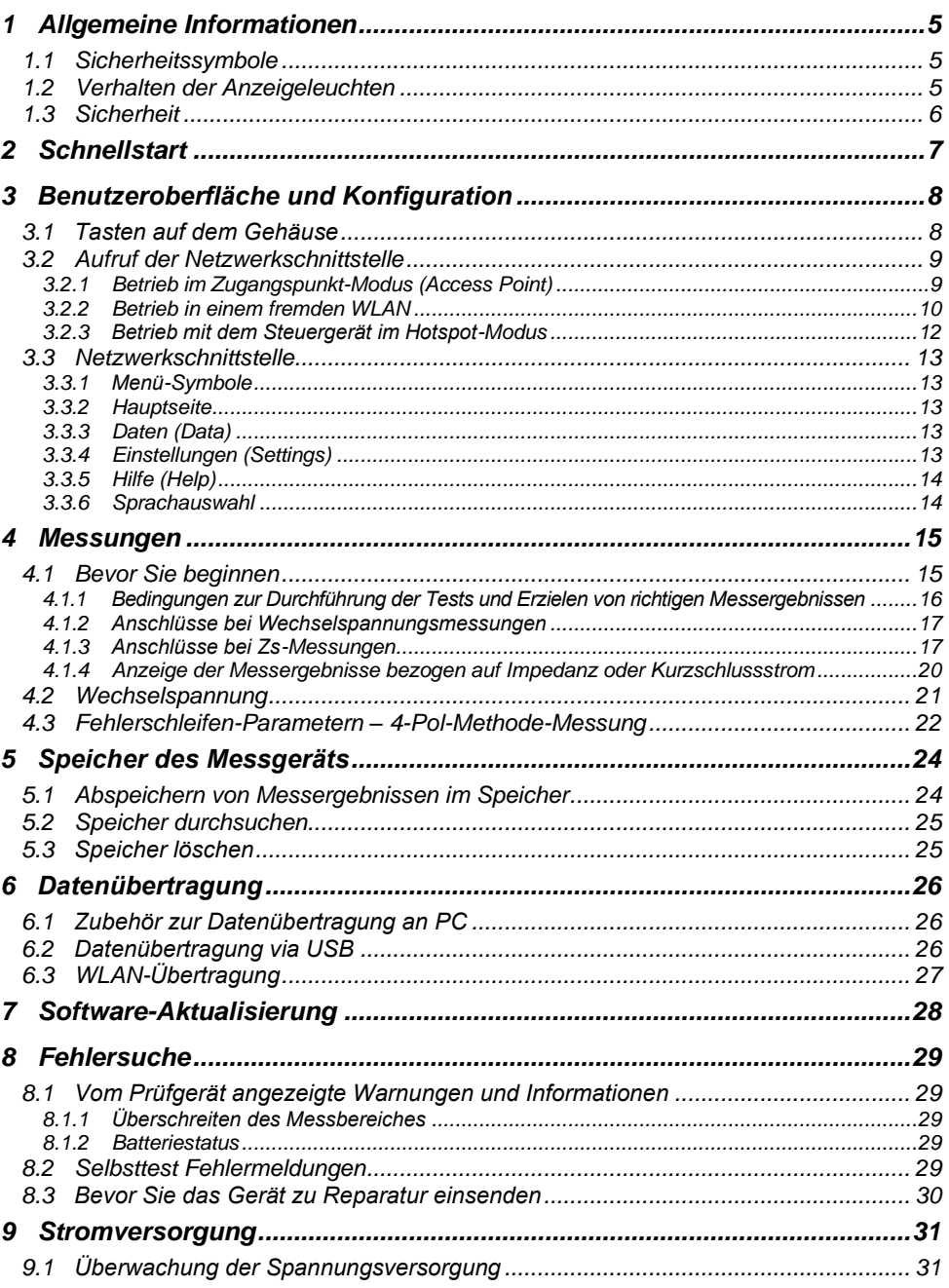

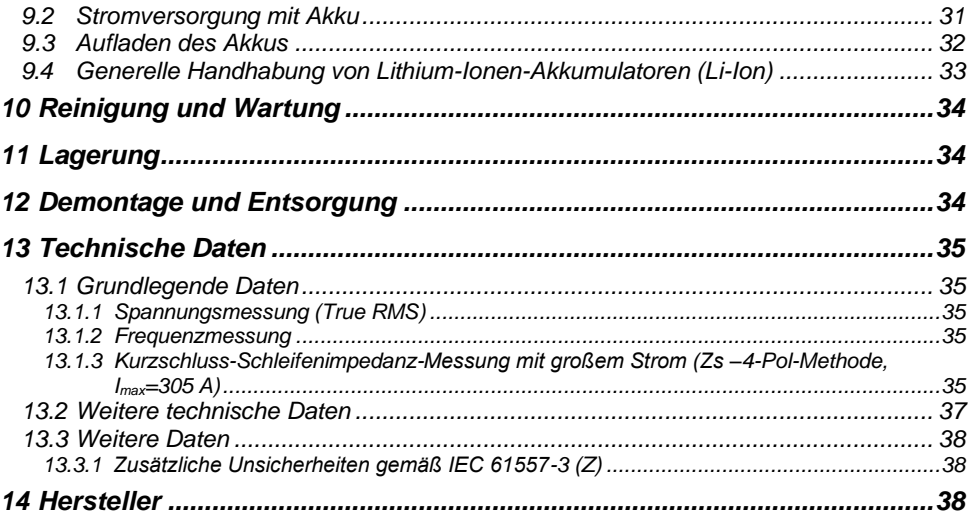

### **1 Allgemeine Informationen**

### <span id="page-6-1"></span><span id="page-6-0"></span>**1.1 Sicherheitssymbole**

Die folgenden internationalen Symbole werden im Gerät und/oder in dieser Anleitung verwendet:

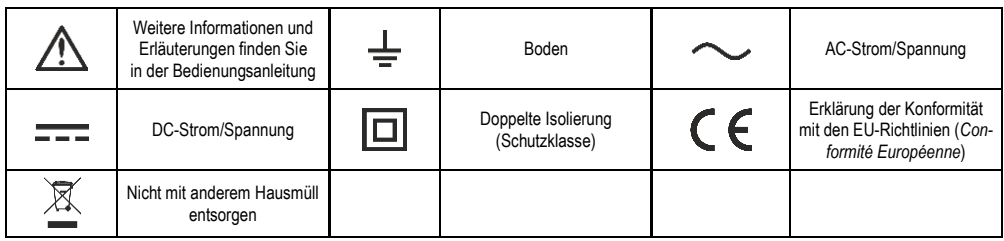

Messkategorien nach IEC 61010-2-030:

- **CAT II**  betrifft Messungen in Stromkreisen, die direkt an Niederspannungsanlagen angeschlossen sind,
- **CAT III**  betrifft Messungen in Gebäudeanlagen,
- **CAT IV**  betrifft Messungen, die an der Quelle der Niederspannungsanlage durchgeführt werden.

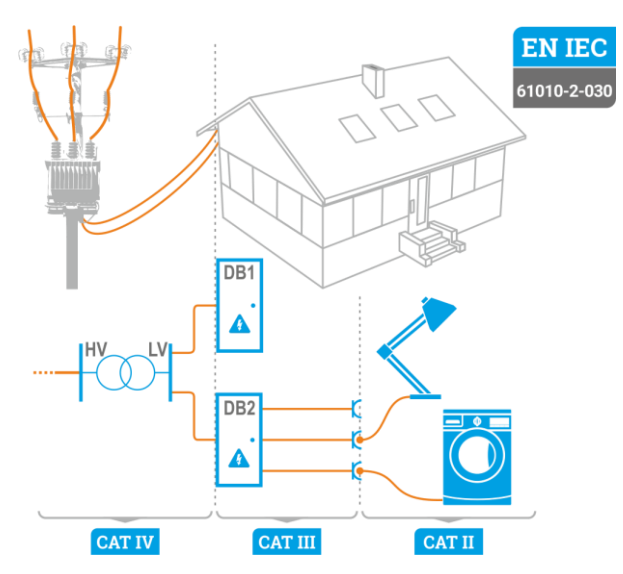

### <span id="page-6-2"></span>**1.2 Verhalten der Anzeigeleuchten**

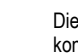

Die LED leuchtet<br>kontinuierlich

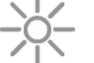

Die LED blinkt langsam  $\geq$  O $\leq$  Die LED blinkt schnell

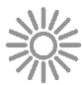

### <span id="page-7-0"></span>**1.3 Sicherheit**

Die Gerät MZC-340-PV wurde zur Überprüfung von Isolationsschäden und zum Schutz gegen elektrischen Schlag in Versorgungsnetzten entwickelt. Die erzielten Messergebnisse werden zur Ermittlung der Sicherheit von elektrischen Installationen verwendet, deshalb müssen, um eine einwandfreie Funktion und Genauigkeit der erzielten Ergebnisse zu gewährleisten folgende Punkte beachtet werden:

- Bevor Sie das Messgerät in Betrieb nehmen, machen Sie sich gründlich mit dieser Anleitung vertraut und beachten Sie die vom Hersteller festgelegten Sicherheitsvorschriften und Spezifikationen.
- Jede Anwendung, die von den Angaben in diesem Handbuch abweicht, kann zu Schäden am Messgerät führen und eine Gefahrenquelle für den Anwender darstellen.
- Das Messgerät darf nur von entsprechend qualifiziertem Personal mit entsprechenden Zertifikaten für die Durchführung von Messungen an elektrischen Anlagen bedient werden. Die Bedienung des Analysators durch nicht autorisiertes Personal kann zu Schäden am Gerät führen und eine Gefahrenquelle für den Benutzer und umstehende Personen darstellen.
- Die Verwendung dieses Handbuchs schließt nicht aus, dass bei der Durchführung einer bestimmten Art von Arbeit die Arbeitsschutzvorschriften und andere einschlägige Brandschutzvorschriften eingehalten werden müssen. Vor Beginn der Arbeit mit dem Gerät in besonderen Umgebungen – z. B. in einer potenziell feuergefährdeten/explosionsgefährdeten Umgebung – ist eine Rücksprache mit der für Gesundheit und Sicherheit zuständigen Person erforderlich.
- Es ist inakzeptabel zu arbeiten:
	- $\Rightarrow$  es ist beschädigt und ganz oder teilweise außer Betrieb.
	- $\Rightarrow$  seine Kabel und Leitungen eine beschädigte Isolierung aufweisen
	- $\Rightarrow$  wenn Sie das Messgerät von einem kühlen an einen warmen Ort mit hoher relativer Luftfeuchtigkeit gebracht haben, starten Sie die Messungen erst, wenn sich das Gerät auf die Umgebungstemperatur erwärmt hat (ca. 30 Minuten).
- Bevor die Prüfung gestartet werden kann, muss die richtige Messung ausgewählt und sichergestellt sein, dass die Messleitungen entsprechend an den Anschlüssen am Prüfgerät angeschlossen sind.
- Die ordnungsgemäße Funktion des Instruments und des Zubehörs sollte regelmäßig überprüft werden, um Gefahren zu vermeiden, die durch falsche Ergebnisse entstehen könnten.
- Falls das Produkt mit anderen Geräte oder Zubehörteilen zusammenarbeitet, wird die niedrigste Messkategorie der angeschlossenen Geräte angewendet.
- Das Messgerät darf nicht von abweichenden Spannungsquellen, als in der Bedienungsanleitung vermerkt betrieben werden.
- Reparaturen dürfen nur von einer autorisierten Servicestelle durchgeführt werden.

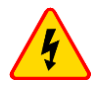

#### **WARNUNG**

**Nur Zubehör der entsprechenden Geräte verwendet werden. Die Verwendung von anderem Zubehör kann zur Beschädigung der Anschlüsse zusätzlichen Messfehlern führen sowie ein Risiko für den Benutzer darstellen.**

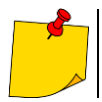

Aufgrund der kontinuierlichen Weiterentwicklung des Geräts können die in diesem Handbuch beschriebenen Funktionen vom tatsächlichen Stand abweichen. Die neueste Version des Handbuchs finden Sie auf der Website des Herstellers.

### **2 Schnellstart**

<span id="page-8-0"></span>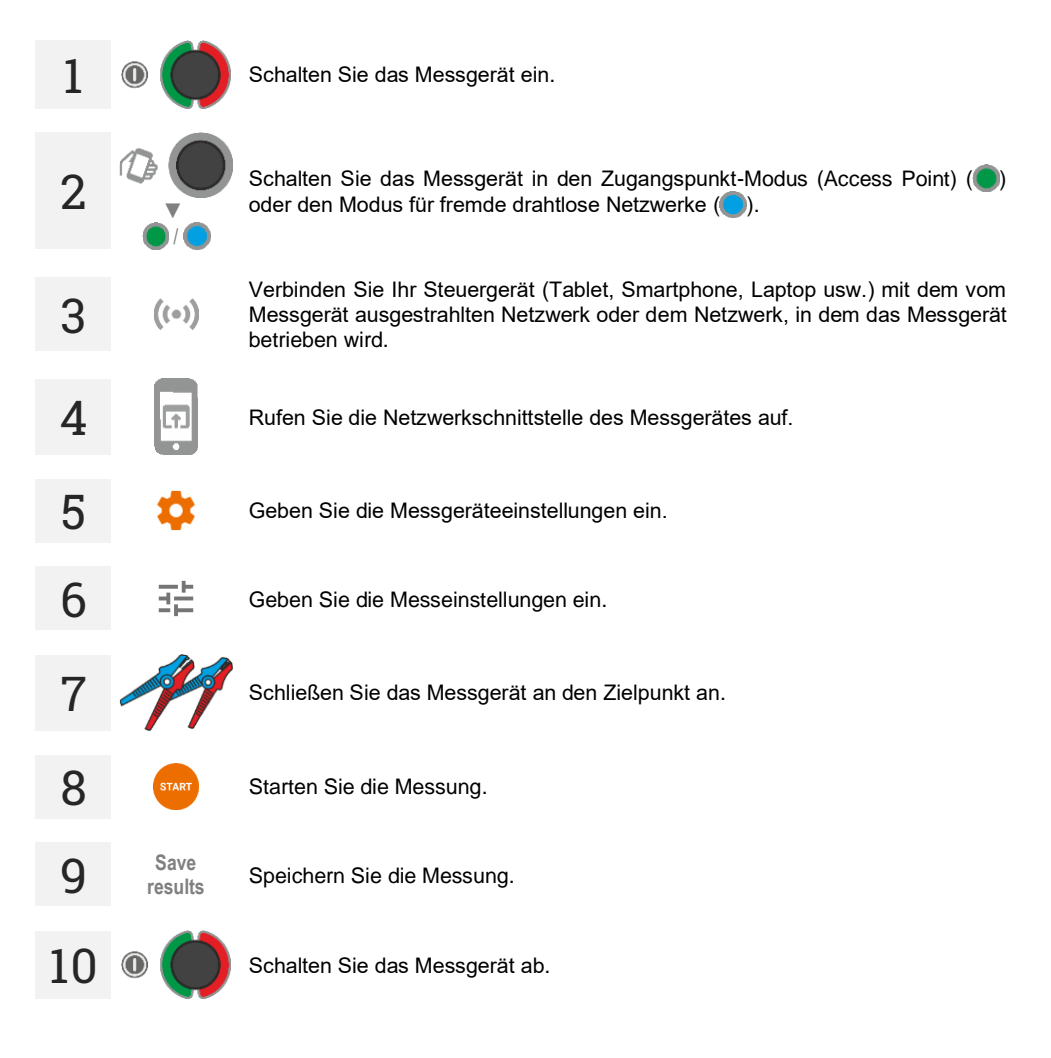

### **3 Benutzeroberfläche und Konfiguration**

<span id="page-9-1"></span><span id="page-9-0"></span>**3.1 Tasten auf dem Gehäuse**

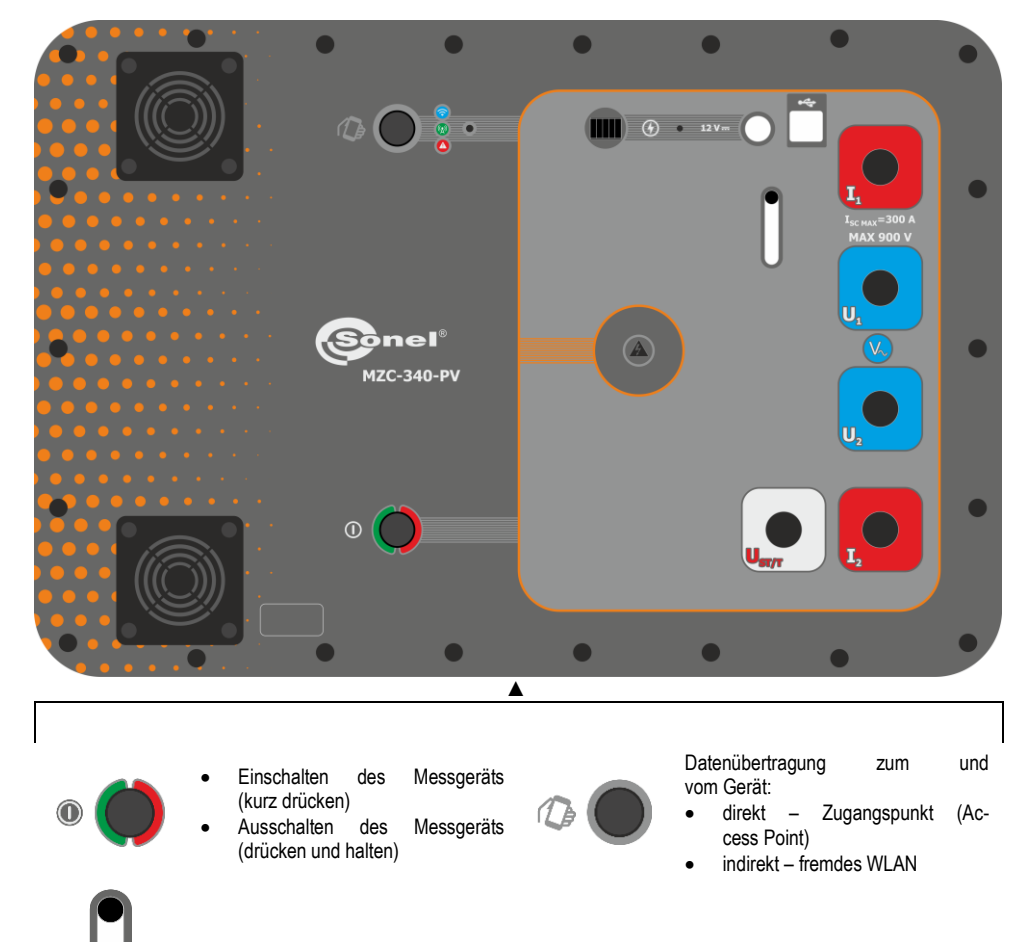

Irisschalter: 12-V- und USB-Buchse/Messleitungsbuchsen verfügbar

### <span id="page-10-0"></span>**3.2 Aufruf der Netzwerkschnittstelle**

### <span id="page-10-1"></span>**3.2.1 Betrieb im Zugangspunkt-Modus (Access Point)**

Im Zugangspunkt-Modus (Access Point, **AP**) strahlt das Messgerät ein eigenes WLAN aus, an das ein Steuergerät angeschlossen werden muss, um die Netzwerkschnittstelle zu aktivieren. Dieses WLAN hat keinen Zugang zum Internet, das Steuergerät auch nicht.

**1** Schalten Sie das Messgerät ein. Schalten Sie das Messgerät in den AP-Modus. Von nun an sendet das Messge-**2 ▼** rät ein eigenes WLAN mit der Bezeichnung: **MZC-340- PV\_SeriennummerDesMessgerätes**. Verbinden Sie Ihr Steuergerät mit dem vom Messgerät ausgesendeten Netz-**3**  $(i \cdot)$ werk. Netzwerkpasswort: **mzc340pv**. Geben Sie die dem Messgerät zugewiesene Adresse in Ihren Webbrowser ein. • Wenn Sie ein Gerät mit Windows 11, IOS, Android 12 oder neuer haben **4**  $\overline{\mathbf{r}}$ (mit Unterstützung von mDNS), geben **mzc-340-pv\_SeriennummerDesMessgerätes.local** ein. • Sonst geben Sie: **192.168.4.1** ein. AP: MZC-340-PV NE0001  $\alpha$ @)  $\blacksquare$ **S/N: NE0001** ((•))<sup>1</sup> mDNS: mzc-340-pv ne0001.local IP: @AP (192.168.4.1) **Weitere vom Prüfgerät angezeigte Informationen** Der Zugangspunkt wird eingerichtet

oП n  $(i \cdot)$ <sup>1</sup> @ ō

tet

Der Zugangspunkt wurde eingerich-

Es ist ein Fehler aufgetreten

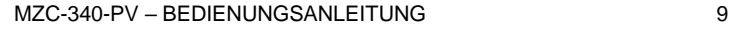

#### <span id="page-11-0"></span>**3.2.2 Betrieb in einem fremden WLAN**

Das Messgerät und das Steuergerät, auf dem seine Schnittstelle aufgerufen werden soll, können in ein fremdes WLAN eingeloggt werden. Wenn dieses Netzwerk Zugriff auf das Internet hat, verfügt auch das Steuergerät über diesen. Die erste Konfiguration erfordert jedoch, dass die Schnittstelle im Zugangspunkt-Modus (Access Point, **AP**) aufgerufen wird.

**1** Schalten Sie das Messgerät ein. Schalten Sie das Messgerät in den AP-Modus. Von nun an sendet das Messgerät<br>
ein in der Bezeichnung: WLAN mit der Bezeichnung **2 ▼** ein eigenes WLAN mit der Bezeichnung: **MZC-340-PV\_SeriennummerDesMessgerätes**. Stellen Sie im Steuergerät die Regel ein, dass es sich automatisch mit dem vom Messgerät ausgesendeten Netzwerk verbinden soll, sobald es erscheint. Dies ist aufgrund von **Schritt 5** wichtig (das Messgerät muss den AP-Modus verlassen und dann wieder in den AP-Modus wechseln, d.h. das von ihm ausgesendete Netzwerk verschwindet für einige Zeit). Verbinden Sie Ihr Steuergerät mit dem vom Messgerät ausgesendeten Netzwerk. **3**  $((\cdot))$ Netzwerkpasswort: **mzc340pv**. Geben Sie die dem Messgerät zugewiesene Adresse in Ihren Webbrowser ein. • Wenn Sie ein Gerät mit Windows 11, IOS, Android 12 oder neuer haben (mit **4** Unterstützung von mDNS), geben l ÷ **mzc-340-pv\_SeriennummerDesMessgerätes.local** ein. • Sonst geben Sie: **192.168.4.1** ein. Gehen Sie zu **Hauptmenü ► Einstellungen (Settings) ► WLAN** und wählen Sie **5**  $\bullet$ das externe Netzwerk aus, mit dem sich das Messgerät verbinden soll. Wählen Sie **Nach WLAN suchen (Search Wi-Fi)**. • Wenn das WLAN im Speicher des Messgeräts gespeichert ist, wählen Sie es aus der Liste aus und geben Sie sein Passwort ein. Wählen Sie **Verbinden (Connect)**. Das Messgerät verlässt den AP-Modus, meldet sich für kurze Zeit beim externen Netzwerk an und kehrt dann in den AP-Modus zurück. Auf dem Bildschirm erscheint die vom Netzwerk dem Messgerät zugewiesene **IP-Adresse**. • Wenn sich das WLAN nicht im Speicher des Messgeräts befindet, wählen Sie **+ Weiteres Netzwerk hinzufügen (+ Add another network)** und geben Sie dessen Namen und Passwort ein. Wählen Sie **Verbinden (Connect)**. Das Messgerät meldet sich für kurze Zeit in diesem Netzwerk an und kehrt dann in den Zugangspunkt-Modus zurück. Auf dem Bildschirm erscheint die vom Netzwerk dem Messgerät zugewiesene **IP-Adresse**. Schalten Sie das Messgerät in den Betriebsmodus in einem fremden WLAN (Schaltflä-**6 ▼** che oder **Einstellungen (Settings) ►WLAN ►Modus wechseln (Change mode)**). Verbinden Sie das Steuergerät mit dem fremden Netzwerk und geben Sie die dem Messgerät zugewiesene Adresse in Ihren Webbrowser ein. • Wenn Sie ein Gerät mit Windows 11, IOS, Android 12 oder neuer haben (mit **7 ▼** Unterstützung von mDNS), aeben Sie: **mzc-340-pv\_SeriennummerDesMessgerätes.local** ein. • Sonst geben Sie die **IP-Adresse** ein, die das Netzwerk dem Messgerät zugewiesen hat (manuell oder über den im Bereich **WLAN** erhaltenen QR-Code).10 MZC-340-PV – BEDIENUNGSANLEITUNG

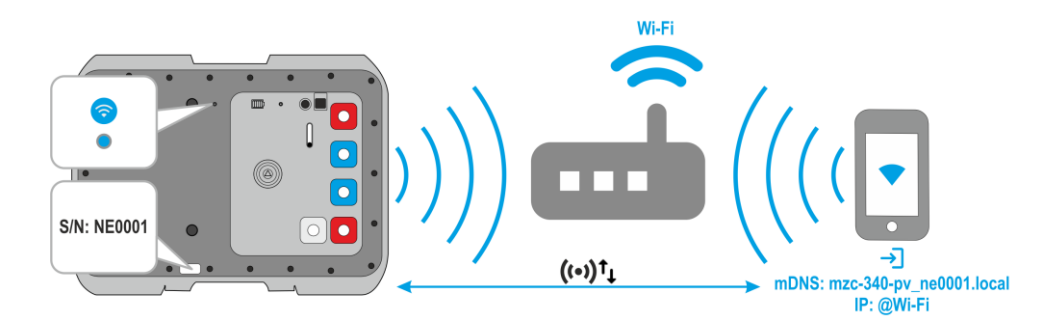

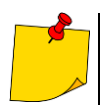

• Um zu überprüfen, welche IP das Messgerät hat, wenn es in einem fremden Netzwerk arbeitet:

- schalten Sie das Messgerät in den Zugangspunkt-Modus.
- gehen Sie zu **Hauptmenü ► Einstellungen (Settings)► WLAN.**

**Gespeichertes WLAN (Saved Wi-Fi)** ist ein fremdes Netzwerk, in dem das Messgerät betrieben wird, und **IP** ist die ihm zugewiesene IP-Adresse. Sie erhalten sie auch in Form eines QR-Codes, nachdem Sie den **QR-Code-Button (QR code)** ausgewählt haben.

- Nach dem Neustart wechselt das Messgerät automatisch in den Betriebsmodus in einem fremden Netzwerk.
- Nach dem Neustart verbindet sich das Messgerät automatisch mit dem zuletzt darin gespeicherten Netzwerk.

### **Weitere vom Prüfgerät angezeigte Informationen**

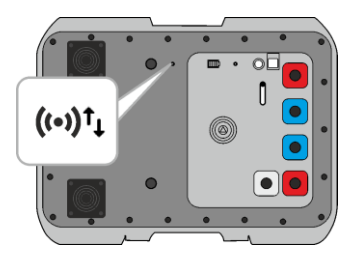

Das Messgerät meldet sich in ein fremdes Netzwerk an Das Messgerät ist in einem fremden Netzwerk angemeldet Es ist ein Fehler aufgetreten

### <span id="page-13-0"></span>**3.2.3 Betrieb mit dem Steuergerät im Hotspot-Modus**

Das Messgerät kann an dem vom Steuergerät generierten Hotspot angemeldet werden. Der Internetzugang hängt davon ab, ob am Hotspot die Datenübertragung aktiviert ist.

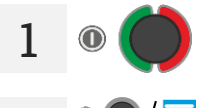

**1** Schalten Sie das Messgerät ein.

**2 ▼** /

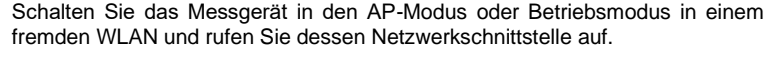

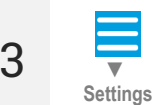

**4**

Gehen Sie zu **Einstellungen (Settings) ► Wi-Fi** und wählen Sie **Hotspot hinzufügen (Add Your Hotspot)**.

- Geben Sie den Namen und das Passwort des Hotspots ein, mit dem sich das Messgerät verbinden soll.
- Wählen Sie **Mit Hotspot verbinden (Connect with hotspot)**.

**15 s** Schalten Sie innerhalb von 15 Sekunden den Hotspot am Steuergerät ein. Nach dieser Zeit schaltet das Messgerät automatisch darauf um.

- Während der Countdown läuft, können Sie durch Drücken der entsprechenden Taste die Zeit bis zum Umschalten des Messgeräts um 15 Sekunden verlängern.
- Sie können den bevorstehenden Wechsel abbrechen, indem Sie auf die Schaltfläche **Abbrechen (Cancel)** klicken.

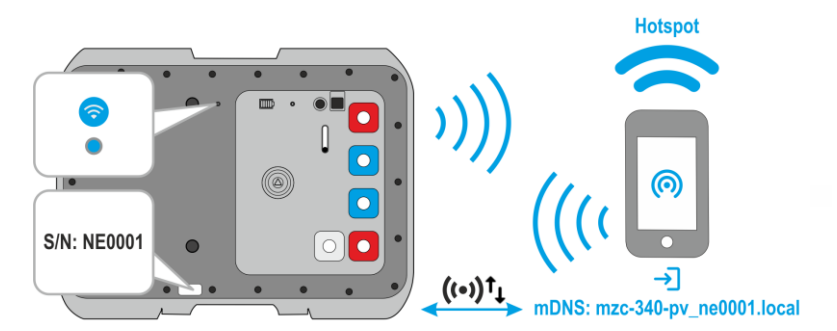

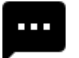

**Weitere vom Prüfgerät angezeigte Informationen**

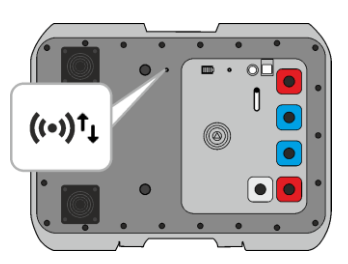

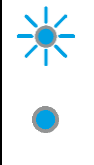

Das Messgerät meldet sich in ein fremdes Netzwerk an

Das Messgerät ist in einem fremden Netzwerk angemeldet

Es ist ein Fehler aufgetreten

12 MZC-340-PV – BEDIENUNGSANLEITUNG

### <span id="page-14-0"></span>**3.3 Netzwerkschnittstelle**

#### <span id="page-14-1"></span>**3.3.1 Menü-Symbole**

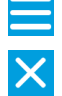

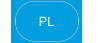

Menü erweitern Sprache der Schnittstelle auswählen

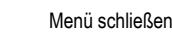

#### <span id="page-14-2"></span>**3.3.2 Hauptseite**

Hier befindet sich der Messbildschirm.

#### <span id="page-14-3"></span>**3.3.3 Daten (Data)**

Hier können Sie den Inhalt des Gerätespeichers einsehen.

- **Gesamten Speicher laden (Load all memory)** Laden des gesamten Speichers vom Messgerät in das Steuergerät. Anschließend können Sie die heruntergeladene Datenbank in eine Datei exportieren.
- **Eine Zelle löschen (Deleting a cell)** hier können Sie durch den Speicher des Messgeräts navigieren und Ergebnisse aus ausgewählten Bänken und Speicherzellen löschen.
- **Bank löschen (Delete bank)** hier können Sie ausgewählte Speicherbänke löschen.
- **Speicher löschen (Erasing memory)** hier können Sie den gesamten Speicher des Messgerätes löschen.

#### <span id="page-14-4"></span>**3.3.4 Einstellungen (Settings)**

#### **3.3.4.1 Einstellungen für die Messungen**

Verfügbare Einstellungen:

- **Netzspannung** hier können Sie die Nennnetzspannung U<sub>n</sub> konfigurieren.
- **Zs-Messung** hier können Sie die Messung der Berührungsspannung U<sub>ST</sub>, Berührungsschockspannung  $U_T$  aktivieren oder beim Standardergebnis bleiben. Dieser Wert bezieht sich auf den erwarteten Kurzschlussstrom, der gemäß der im **Kap. [4.1.4](#page-21-0)** dargestellten Formel berechnet wird. Der Ust- bzw. Ut-Wert wird am Ende der Messergebnisliste angezeigt.

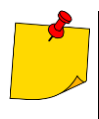

Die Messung der Berührungsschlagspannung nach Einbezug eines internen Widerstandes von 1 kΩ zwischen den Anschlüssen **U<sup>2</sup>** und **UST/T** durchgeführt. Dieser simuliert den Widerstand des menschlichen Körpers, während der Anschluss **UST/T** (**UB**) die menschliche Verbindung zur Erde darstellt. Die Eigenschaften des Widerstandes und die entsprechende Last sind durch die relevanten Normen festgelegt.

#### **3.3.4.2 Datenübertragung (Data transmission)**

Verfügbare Einstellungen:

• **WLAN-Übertragung (Wi-Fi transmission)** – hier ermöglichen Sie die Datenübertragung zwischen dem Messgerät und dem Computer über ein WLAN-Netzwerk.

#### **3.3.4.3 Wi-Fi**

Hier können Sie im Speicher des Messgeräts gespeicherte WLAN-Netzwerke verwalten und dessen IP in einem bestimmten Netzwerk überprüfen.

- **Modus wechseln (Change mode)** hier können Sie den Betriebsmodus des Messgeräts umschalten (Zugangspunkt / Betrieb in einem fremden WLAN).
- **Trennen (Disconnect)**  hier trennen Sie das Messgerät vom Netzwerk, bei dem es aktuell angemeldet ist.
- **WLAN suchen (Search Wi-Fi)** hier sehen Sie eine Liste aller im Messgerät gespeicherten Netzwerke. Das Messgerät merkt sich nur ihre Namen. Wählen Sie das Netzwerk aus, in dem das Messgerät arbeiten soll, geben Sie das Passwort ein und wählen Sie **Verbinden (Connect)**.
	- **+ Weiteres Netzwerk hinzufügen (+ Add another network)** hier fügen Sie ein Netzwerk hinzu, das vom Messgerät nicht erkannt wird.
- **Hotspot hinzufügen (Add Your Hotspot)** hier verbinden Sie das Messgerät mit dem Hotspot. Siehe **Kap[. 3.2.3](#page-13-0)**.
- **QR-Code (QR code)** hier erhalten Sie einen QR-Code mit der aktuellen IP-Adresse des Messgeräts, wenn es in einem fremden WLAN-Netzwerk arbeitet.

#### **3.3.4.4 Updates (Updates)**

Hier können Sie die Softwareversion des Messgeräts überprüfen und aktualisieren. Siehe auch **Kap[. 7](#page-29-0)**.

#### <span id="page-15-0"></span>**3.3.5 Hilfe (Help)**

Hier finden Sie Antworten auf zentrale Fragen und Informationen zum Hersteller.

#### <span id="page-15-1"></span>**3.3.6 Sprachauswahl**

In der oberen rechten Ecke befindet sich ein Symbol mit der aktuell eingestellten Oberflächensprache. Tippen Sie darauf, um das Menü zum Ändern der Sprache aufzurufen.

<span id="page-16-0"></span>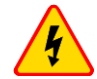

#### **WARNUNG**

- **Während der Messungen dürfen geerdete und alle anderen berührbaren Teile der zu testenden elektrischen Installation nicht berührt werden**.
- **Falscher Anschluss oder eine Verwendung beschädigter Messleitungen können einen elektrischen Schlag am Benutzer zur Folge haben**.
- **Es dürfen keine der Messleitung offen, (nicht am Netz angeschlossen) während die restlichen noch am Netz angeschlossen sind, außer Acht liegen gelassen werden.**
- **Das Messgerät darf nicht unbeaufsichtigt gelassen werden, solange es am zu testenden Netz angeschlossen ist.**
- **Es dürfen keine am Netz angeschlossenen Geräte berührt werden.**

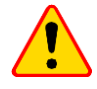

#### **HINWEIS!**

Das Anlegen an Spannungen größer als 900 V an einen der Messeingänge, kann das Gerät beschädigen

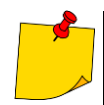

- Die Messungen der Impedanz der Kurzschlussschleife hinter den Wechselrichtern sind unwirksam und die Messergebenisse nicht glaubwürdig. Dies ergibt sich:
	- aus den Änderungen der Innenimpedanz der Wechselrichterschaltkreise während ihrer Arbeit,
	- aus der Funktion des Überlast- und Kurzschlussschutzes des Wechselrichters sowohl während der Messung als auch im Falle eines tatsächlichen Kurzschlusses im Stromkreis. Die Messungen der Impedanz der Kurzschlussschleife direkt hinter den Wechselrichtern dürfen nicht durgeführt werden.
- Die Ausführung einer Vielzahl von kurz aufeinanderfolgender Messungen kann dazu führen, dass der Widerstand in seine Begrenzung kommt, was zu einer großen Hitzeentwicklung führt und das Gehäuse warm/heiß werden lässt. Dies ist normal. Das Messgerät besitzt einen internen Überhitzungsschutz.
- Während Messungen mit einem Strom in Bereich von 300 A, schaltet das MZC automatische einen internen Lüfter zu, um somit die Abkühlungszeit zu reduzieren.
- Es müsse immer mindestens 5 Sekunden Pause zwischen jeder Messung eingehalten werden. Die Meldung **BEREIT (READY)** gibt dem Benutzer den Hinweis, dass das Gerät bereit für die nächste Messung ist.

### <span id="page-16-1"></span>**4.1 Bevor Sie beginnen**

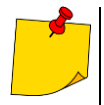

- Der Hersteller garantiert eine Richtigkeit der erzielten Messergebnisse nur unter der Verwendung der originalen Herstellermessleitungen. Verlängerte Leitungen oder "third party" Leitungen können zusätzliche Messfehler hervorrufen
- Wenn Fehlerstrom-Schutzschalter im untersuchten Netz vorkommen, sind sie für die Zeit der Impedanzmessung zu überbrücken (umzugehen). Es ist aber zu bedenken, dass auf diese Weise Änderungen im gemessenen Schaltkreis eingeführt werden, und die Messergebnisse können geringfügig von den tatsächlichen Werten abweichen.
- **Immer nach der Messung sind die Änderungen von der Installation zu entfernen**, die für die Zeit der Messungen eingeführt wurden, und die Funktion des Fehlerstromschalters ist zu prüfen.
- Besonders zu beachten ist die richtige Auswahl der Anschlussklemmen, da die Genauigkeit der Messung abhängig von der Qualität der Verbindung ist. Es muss ein guter Kontakt zwischen Anschlussklemme und Messpunkt ohne Übergangswiderstand bei der Hochstrommessung gewährleistet sein. Es dürfen z.B. keine Krokodilklemme an korrodierten Teilen der Installation angeschlossen werden – Sie müssen entweder vorab gesäubert werden oder die Prüfsonde mit Nadelspitze für diese Messung verwendet werden.

### <span id="page-17-0"></span>**4.1.1 Bedingungen zur Durchführung der Tests und Erzielen von richtigen Messergebnissen**

Um eine Testsequenz zu starten, müssen eine Vielzahl von Bedingungen erfüllt sein. Das Messgerät verhindert automatisch die Durchführung einer Messung (außer Spannungsmessung) falls eine der unten aufgeführten Bedingungen nicht erfüllt sind.

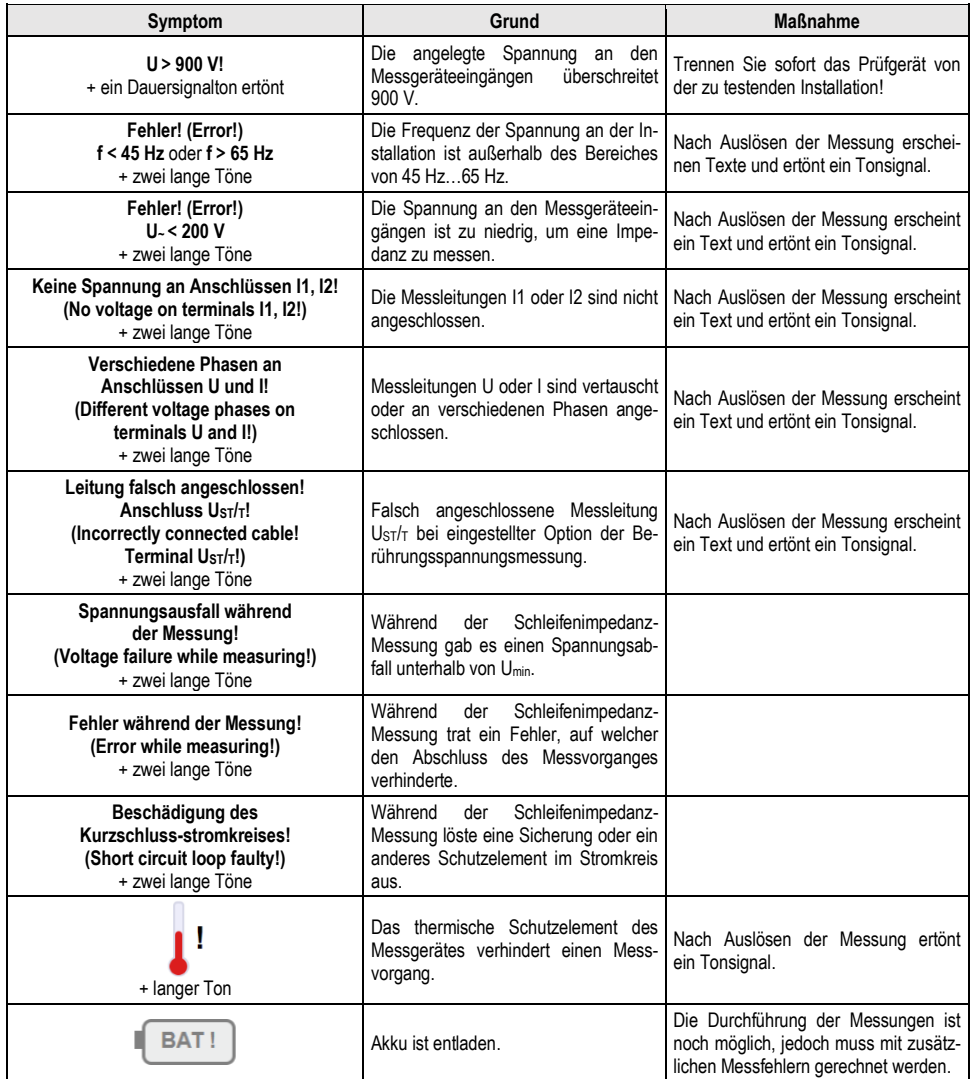

<span id="page-17-1"></span>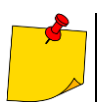

Die angezeigten Warnungen bleiben nur für ca. 3 Sekunden am Display sichtbar.

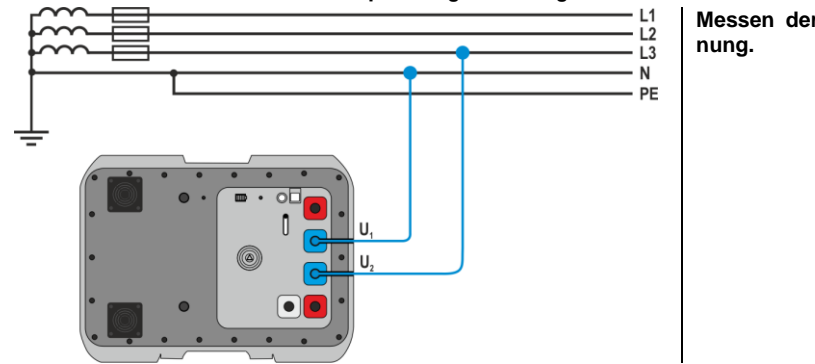

### <span id="page-18-0"></span>**4.1.2 Anschlüsse bei Wechselspannungsmessungen**

**Messen der Wechselspan-**

### <span id="page-18-1"></span>**4.1.3 Anschlüsse bei Zs-Messungen**

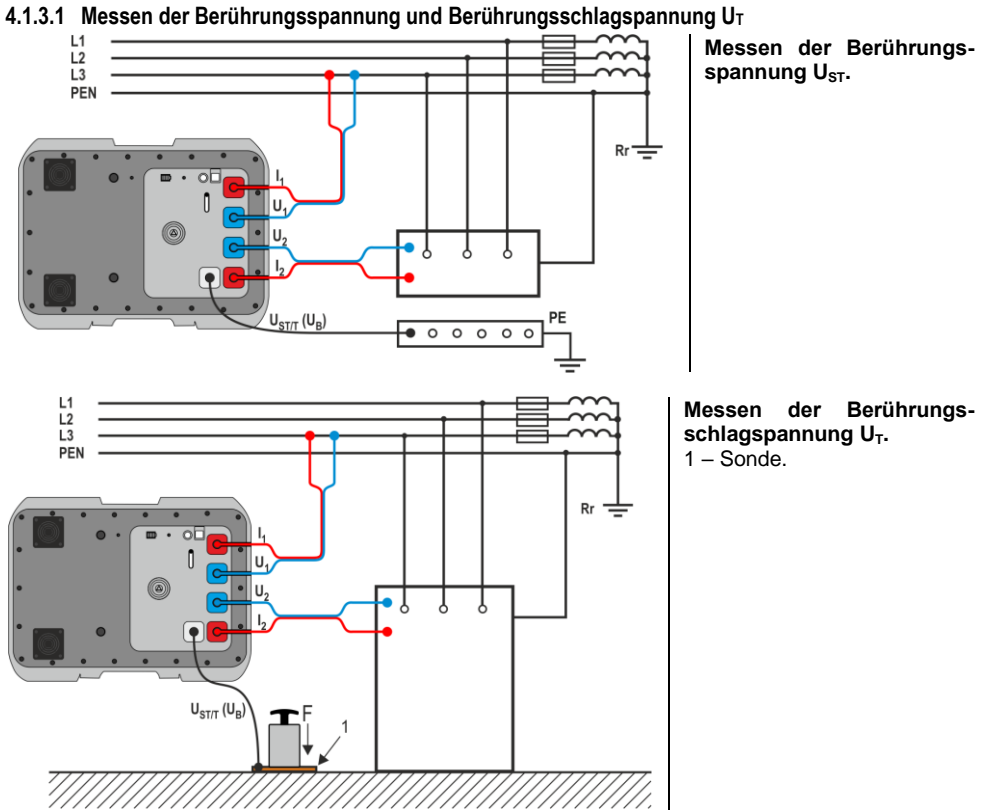

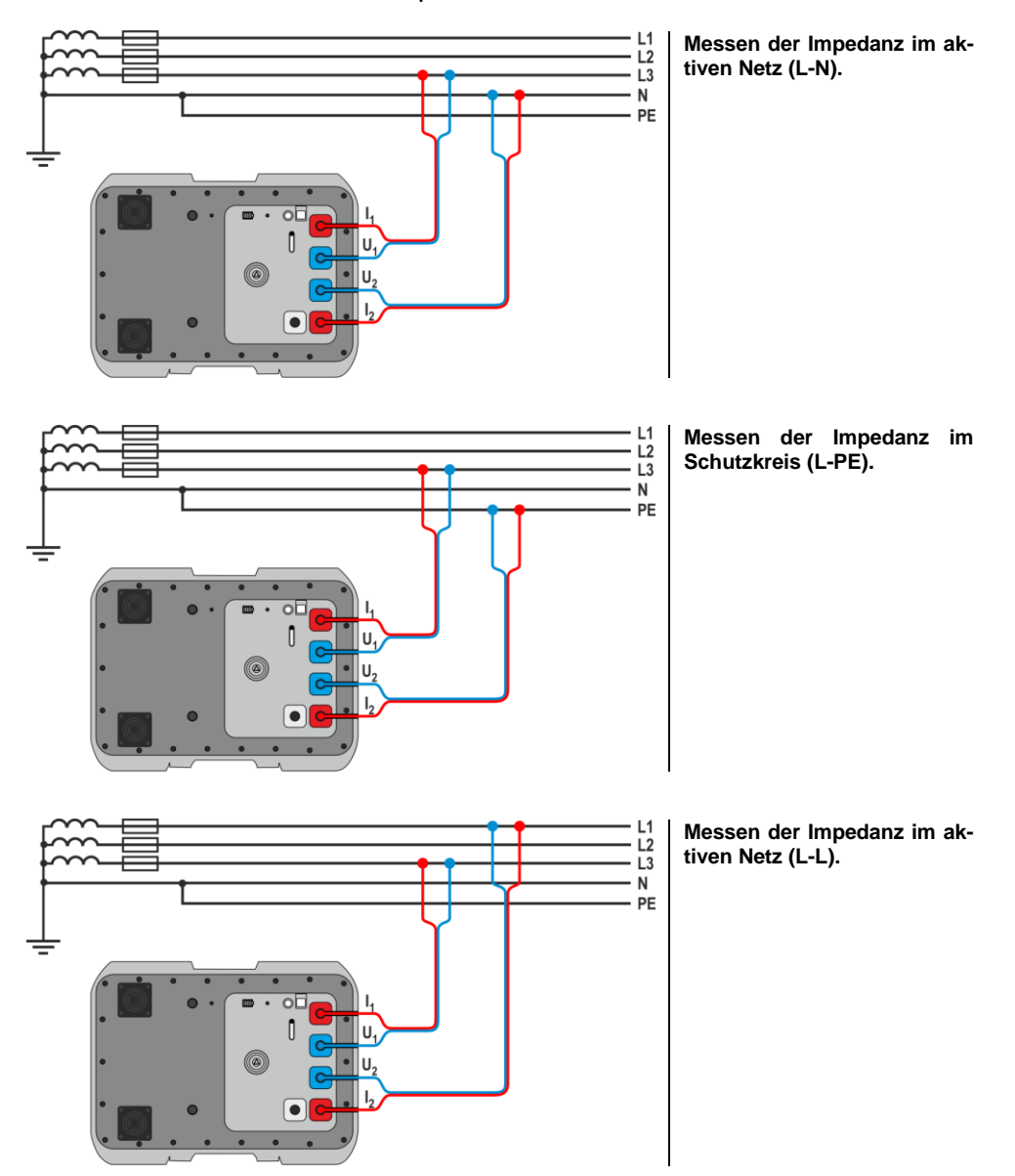

#### **4.1.3.2 Messen der Kurzschluss-Schleifenparameter – 4-Pol-Methode**

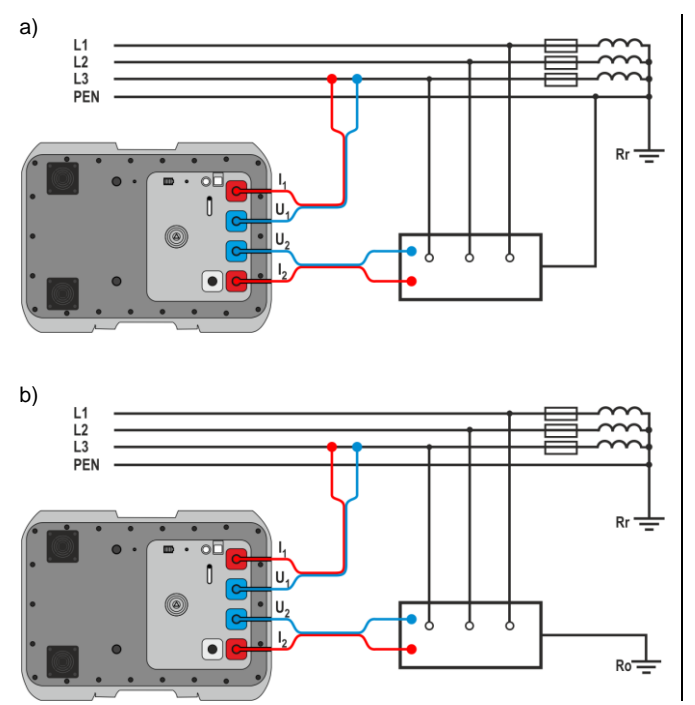

**Überprüfung des Überschlagschutzes von Gerätegehäusen bei: a) TN Netzen, b) TT Netzen.**

**Impedanzmessung im Arbeitskreis (L1-L2) eines IT-Netzwerks** am Beispiel eines Photovoltaikparks mit einem 800 V AC IT-Netzwerk.

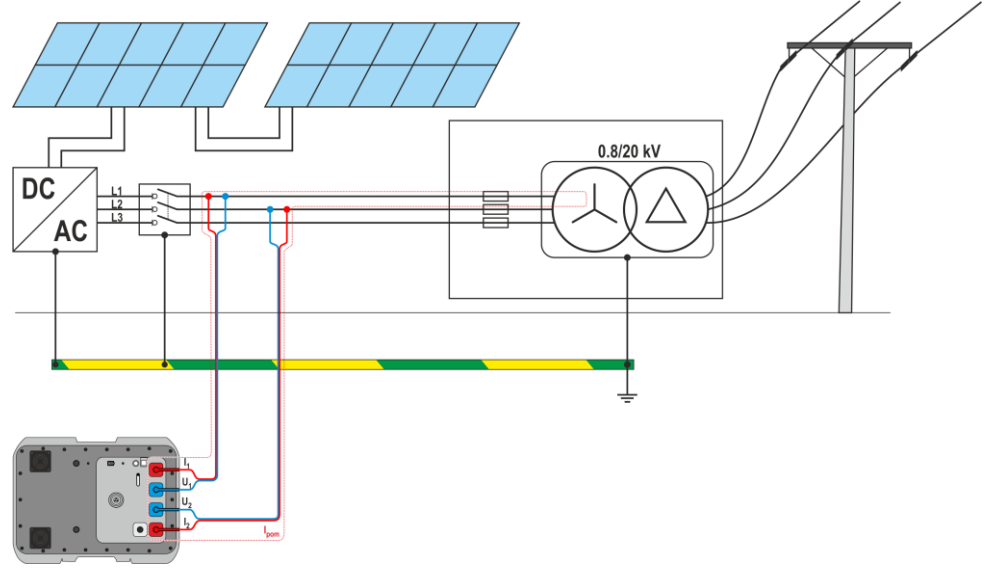

MZC-340-PV – BEDIENUNGSANLEITUNG 19

#### <span id="page-21-0"></span>**4.1.4 Anzeige der Messergebnisse bezogen auf Impedanz oder Kurzschlussstrom**

Das Messgerät misst immer die Impedanz, der angezeigte Kurzschlussstrom wird nach folgender Formel berechnet:

$$
I_k = \frac{U_n}{Z_S}
$$

wobei gilt:

U**<sup>n</sup>** – Nennspannung des zu testenden Netzes,

Z**<sup>s</sup>** – gemessene Impedanz.

Das Messgerät erkennt automatische eine Phase-Phase Spannung während der Messung und kalkuliert dies bei der Berechnung mit ein.

Liegt die Spannung des Netzes außerhalb der Toleranz, so erkennt dies das Messgerät nicht und es kann keine Kurzschlussstrom Berechnung stattfinden. In solch einem Fall, werden anstatt des Kurzschlussstromwertes im Display nur Striche angezeigt. **[Abb.](#page-21-1) 1** zeigt die Spannungsbereiche, für welche der Kurzschlussstrom berechnet wird.

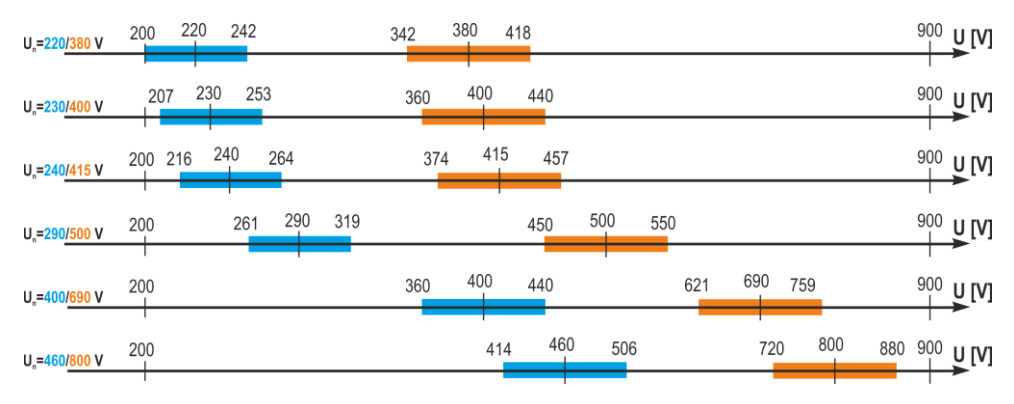

<span id="page-21-1"></span>**Abb. 1. Bezug zwischen Netzspannung und der Berechnung des Kurzschlussstromes – Spannungsbereich UL-N, für den U<sup>n</sup> des Netzes identifiziert und der Kurzschlussstrom berechnet wird – Spannungsbereich UL-L, für den U<sup>n</sup> des Netzes identifiziert und der Kurzschlussstrom berechnet wird 200 V…900 V – Spannungsbereich für die Durchführung einer Impedanzmessung**

Weiter in diesem Dokument bezieht sich der Begriff "Impedanzmessung" auf die Durchführung der Messung und Anzeige des Ergebnisses in Bezug auf Strom oder Impedanz.

### <span id="page-22-0"></span>**4.2 Wechselspannung**

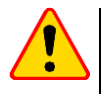

#### **HINWEIS!**

Das Anlegen an Spannungen größer als 900 V an einen der Messeingänge, kann das Gerät beschädigen.

**1** Wählen Sie **Spannungsmessung**.

**2** Schließen Sie die Drähte gemäß **Kap. [4.1.2](#page-17-1)**.

**3** Lesen Sie das Ergebnis ab – die Messung wird kontinuierlich durchgeführt.

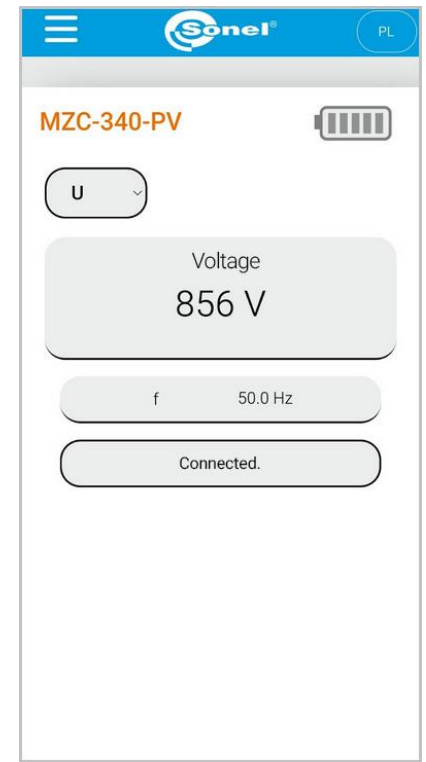

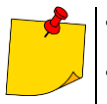

• Das Gerät misst Wechselspannung mit Frequenzen 45 Hz…65 Hz als True RMS Wert. Spannung mit einer Frequenz niedriger als 45 Hz wird als Direktspannung gemessen. • Ist die Frequenz während der Messung nicht innerhalb der spezifizierten Grenzwerte, wird anstelle des Messwertes **f<45 Hz** oder **f>65 Hz** angezeigt.

### <span id="page-23-0"></span>**4.3 Fehlerschleifen-Parametern – 4-Pol-Methode-Messung**

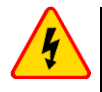

#### **WARNUNG**

**Bitte Vorsicht bei dieser Messung, da heiße Luft durch die internen Lüfter nach außen treten kann.**

Bei dieser Messung wird ein Strom von bis zu 300 A induziert. Diese Methode wurde speziell für Netze mit sehr niedrigen Kurzschluss-Schleifenimpedanzen entwickelt. Nach der Messung werden folgende Ergebnisse angezeigt:

- **Z<sup>S</sup>** Kurzschluss-Schleifenimpedanz
- **I<sup>K</sup>** Kurzschlussstrom,
- **f** Netzspannungsfrequenz (aktueller Messwert),
- **U** Wert der Netzspannung zum Zeitpunkt der Messung (aktueller Messwert),
- **R** Kurzschlussschleifenwiderstand,
- **X<sup>L</sup>** Kurzschlussschleifenreaktanz.

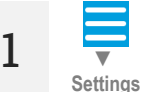

Gehen Sie zu **Einstellungen (Settings)** ► **Messeinstellungen (Measurement**  settings) und stellen Sie die Nennnetzspannung und die Art der zu messenden Spannung ein.

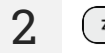

**2** Wählen Sie **Impedanzmessung**.

**3** Schließen Sie die Drähte gemäß **Kap[. 4.1.3](#page-18-1)**.

**4** Entsperren Sie die Messung.

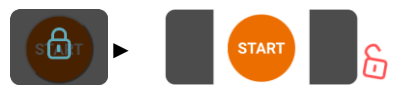

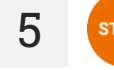

**5** START Starten Sie Messung.

## **6** Lesen Sie nach der Messung Ergebnisse ab.

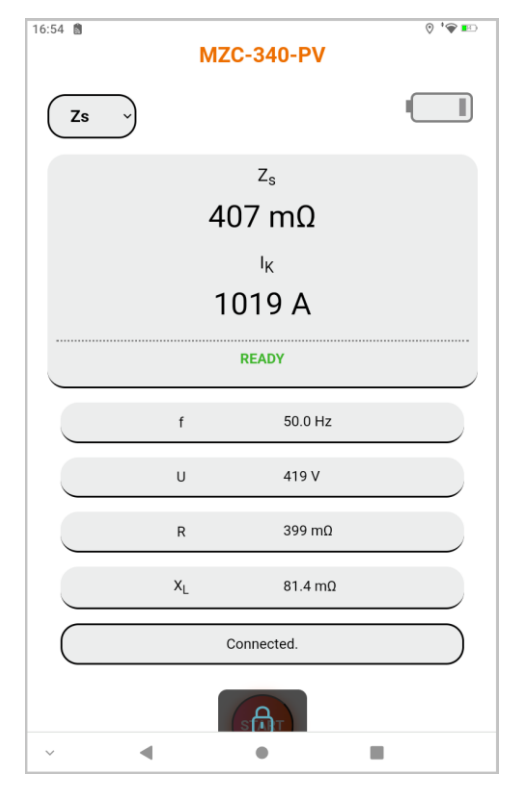

**7**

**Save**  Speichern Sie das Ergebnis im Speicher des Messgeräts.

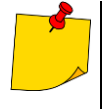

- Wenn Sie die Berührungsspannung nicht messen, wählen Sie im Bereich **Einstellungen (Settings)** die Option "**- -**". Andernfalls ist der angezeigte Wert nicht korrekt, da durch die nicht angeschlossenen Buchsen  $U_{ST/T}$  Störspannungen induziert werden können.
- Die gemessene Behrührungsschlagspannung  $U_T$  durch das Messgerät gilt für die Nennspannung des aktuell gemessenen Netzes. Für andere Nennspannungen muss das angezeigte Ergebnis umgerechnet werden.

### **5 Speicher des Messgeräts**

<span id="page-25-0"></span>Das Messgerät besitzt einen internen Speicherzum Hinterlegen von bis zu 990 Messergebnissen zur Schleifen-Impedanzmessung. Der Speicherplatz eines einzelnen Ergebnisses wird als Speicherzelle bezeichnet. Der gesamte Speicher ist unterteilt in 10 Bänke, jedem dieser stehen 99 Zellen zur Verfügung. Jedes Ergebnis kann in einer Zelle mit einer bestimmten Nummer in einer Bank gespeichert werden. Der Benutzer kann somit die Zellennummer individuellen Messpunkten und die Bänke z.B. Messobjekten zuweisen. Es können somit beliebig viele Messungen und Wiederholungen ohne Datenverlust durchgeführt werden.

Der Gerätespeicher wird nicht gelöscht, sobald das Messgerät ausgeschalten wird. Die Daten können somit auch erst zu einem späteren Zeitpunkt abgerufen und zum PC übertragen werden. Die Nummer der aktuellen Zelle oder Bank wird auch nicht verändert.

Es wird empfohlen, den Speicher nach einer Datenübertragung zum PC oder vor einer neuen Serie von Messungen zu löschen um ein Überschreiben von Messergebnisse in den selben Zellen der vorherigen Messungen zu vermeiden

### <span id="page-25-1"></span>**5.1 Abspeichern von Messergebnissen im Speicher**

Nur die Ergebnisse der im **Zs**-Modus durchgeführten Messungen können im Speicher gespeichert werden.

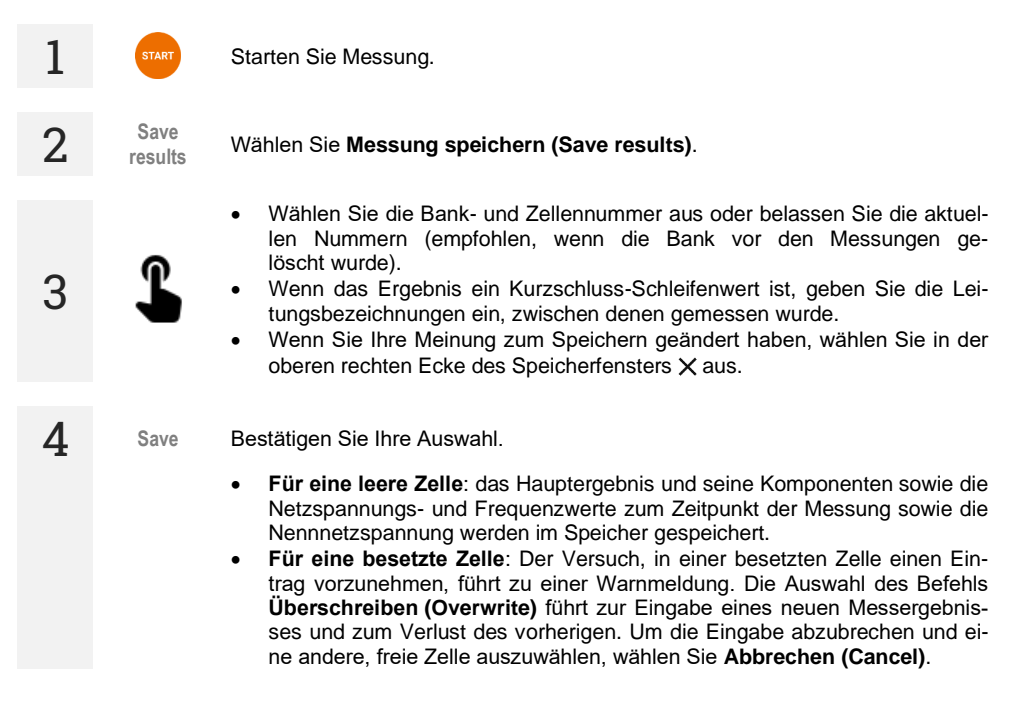

### <span id="page-26-0"></span>**5.2 Speicher durchsuchen**

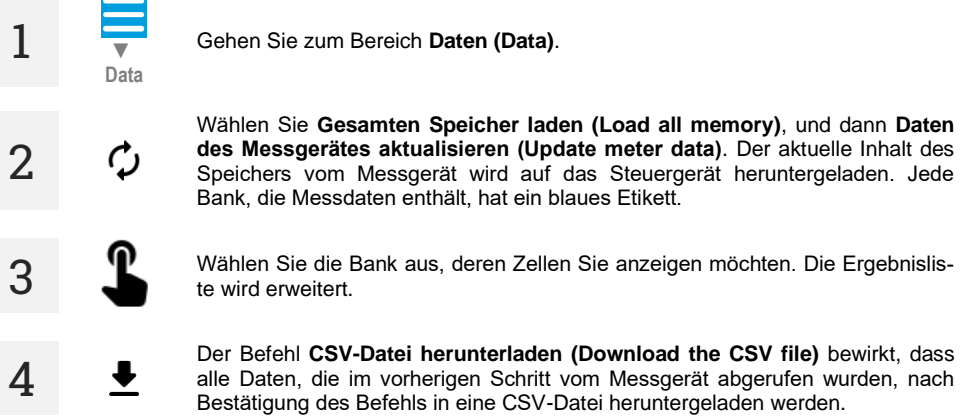

### <span id="page-26-1"></span>**5.3 Speicher löschen**

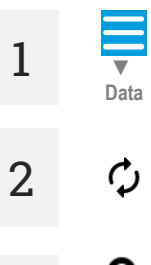

Wählen Sie **Gesamten Speicher laden (Load all memory)**, und dann **Daten des Messgerätes aktualisieren (Update meter data)**. Der aktuelle Inhalt des Messgerätsspeichers wird auf das Steuergerät heruntergeladen. Jede Bank, die Messdaten enthält, hat ein blaues Etikett.

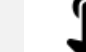

**3** Wählen Sie die entsprechende Option aus.

Gehen Sie zum Bereich **Daten (Data)**.

- **Zelle löschen (Deleting a cell)** wählen Sie diese Option und dann die Bank- und Zellennummer aus, um den Inhalt dieser Zelle zu löschen. Wenn Sie Ihre Meinung geändert haben, wählen Sie in der oberen rechten Ecke des Speicherfensters  $\times$  aus.
- **Bank löschen (Deleting bank)** wählen Sie diese Option und dann die Banknummer aus, um den Inhalt dieser Bank zu löschen.
- **Speicher löschen** (**Erasing memory)** Wählen Sie diese Option, um den gesamten Speicher des Messgerätes zu löschen.

**4 Delete** Wählen Sie **Löschen (Delete)**. Wenn Sie Ihre Meinung geändert haben, wählen Sie **Abbrechen (Cancel)**.

### **6 Datenübertragung**

### <span id="page-27-1"></span><span id="page-27-0"></span>**6.1 Zubehör zur Datenübertragung an PC**

Um eine Verbindung des Prüfgerätes zum PC herzustellen, ist ein USB-Kabel nötig:

Sonel Reader,

**1**

Sonel Reports PLUS.

Die Software kann mit einer Reihe von Geräten der Firma SONEL S.A. zusammenarbeiten, die mit einer USB-Schnittstelle ausgestattet sind. Detaillierte Informationen erhalten Sie vom Hersteller und den Händlern.

Wenn Sie die Software nicht zusammen mit dem Messgerät erworben haben, können Sie sie beim Hersteller oder einem autorisierten Händler beziehen.

### <span id="page-27-2"></span>**6.2 Datenübertragung via USB**

Schließen Sie das Kabel an den USB-Anschluss des Computers und des Messgeräts an. Die Fernbedienung des Messgerätes wird blockiert.

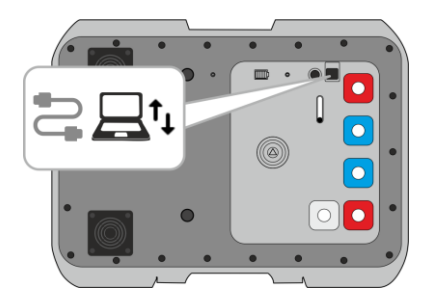

**2** Starten Sie das Programm zum Lesen/Archivieren von Daten und folgen Sie den Anweisungen der Bedienungsanleitung.

**3** Nachdem Sie das Kabel vom Messgerät getrennt haben, müssen Sie warten, bis es neu startet. Eine Fernbedienung ist wieder möglich.

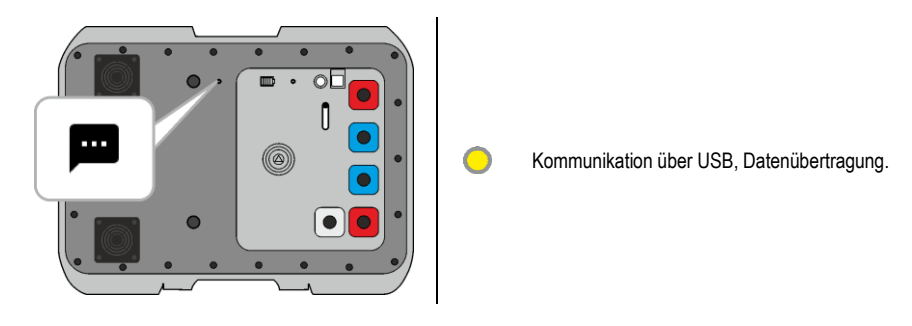

### <span id="page-28-0"></span>**6.3 WLAN-Übertragung**

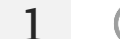

**1** Verbinden Sie das Messgerät mit einem fremden WLAN-Netzwerk.

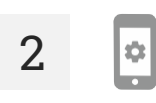

Stellen Sie sicher, dass im Steuergerät die Software installiert ist, die einen virtuellen COM-Port (Virtual COM) mit dem Port **3333** und **der IP-Adresse des Messgeräts erstellt**.

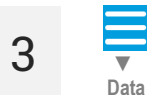

Gehen Sie im Netzwerkschnittstelle zum Bereich **Daten (Data)**, und dann zu **Datenübertragung (Data transmission)** ►**Wi-Fi-Übertragung (Wi-Fi transmission)**.

**4** Starten Sie das Programm zum Lesen/Archivieren von Daten und folgen Sie den Anweisungen der Bedienungsanleitung.

### **7 Software-Aktualisierung**

<span id="page-29-0"></span>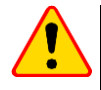

#### **HINWEIS!**

• Vor Beginn der Aktualisierung laden Sie den Akku des Messgeräts zu 100% auf • Wenn die Aktualisierung läuft, schalten Sie das Messgerät nicht aus.

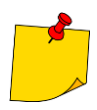

Die Schaltfläche  $\mathbb{Q}$  (a) ist während des Updates deaktiviert. Das Messgerät schaltet in dieser Funktion selbstständig ab.

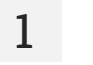

 $\overline{2}$ 

Verbinden Sie das Messgerät mit einem WLAN-Netzwerk mit Internetzugang (**Kap[. 3.2.2](#page-11-0)**).

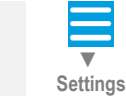

((+))

Gehen Sie in der Netzwerkschnittstelle zu **Einstellungen (Settings) ► Updates (Updates).**

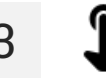

**3** Wählen Sie **Aktualisieren (Update)**. Befolgen Sie die angezeigten Anweisungen.

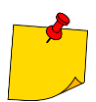

Bei Bedarf können Sie die vorherige Version der Software wiederherstellen. Wählen Sie dazu im Menü die Option **Vorherige Softwareversion wiederherstellen (Restore the previous software version**.

### **8 Fehlersuche**

### <span id="page-30-1"></span><span id="page-30-0"></span>**8.1 Vom Prüfgerät angezeigte Warnungen und Informationen**

Die angezeigten Warnungen beziehen sich entweder auf die Funktion des Gerätes oder betreffen den Messvorgang.

#### <span id="page-30-2"></span>**8.1.1 Überschreiten des Messbereiches**

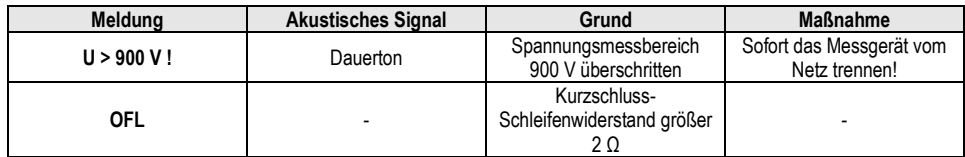

#### <span id="page-30-3"></span>**8.1.2 Batteriestatus**

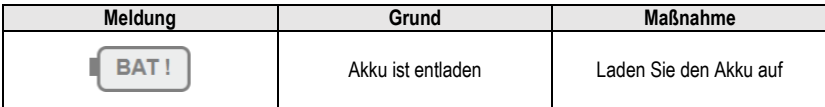

### <span id="page-30-4"></span>**8.2 Selbsttest Fehlermeldungen**

Erkennt das Messgerät während eines Selbsttests einen Fehler, wird die Funktion des Gerätes unterbrochen und eine Fehlermeldung erscheint im Display. Es können folgende Meldungen angezeigt werden:

- **Interner Fehler (Internal error)**
- **Beschädigter FLASH-Aufseher! (Damaged FLASH kernel!)**
- **Beschädigte Kalibrierungsdaten (Damaged calibration data)**

Diese Fehlermeldungen können durch eine momentane Störung oder externen Faktoren hervorgerufen werden. Schalten Sie daher das Messgerät kurz AUS und wieder EIN, um festzustellen, ob dies der Fall ist. Bleibt das Problem weiter bestehen, senden Sie es an eine autorisierte Servicestelle.

### <span id="page-31-0"></span>**8.3 Bevor Sie das Gerät zu Reparatur einsenden**

Bevor Sie das Gerät zu Reparatur einsenden, kontaktieren Sie vorab den technischen Support um festzustellen, ob die Ursache ein fehlerhaftes Gerät ist oder es sich um ein anderes Prob-lem handelt.

Reparaturen dürfen nur von durch den Hersteller autorisierten Servicestellen durchgeführt werden. In der unten aufgeführten Tabelle finden Sie die Vorgehensweise im Falle einer Gerätefehlfunktion.

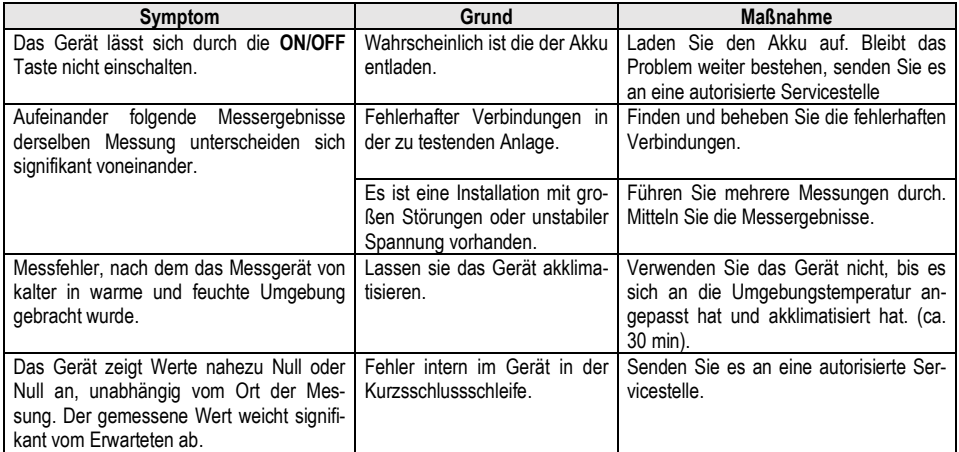

### **9 Stromversorgung**

### <span id="page-32-1"></span><span id="page-32-0"></span>**9.1 Überwachung der Spannungsversorgung**

Der Ladezustand des Akkus wird kontinuierlich angezeigt:

- am Messgerät: über die Dioden am Gehäuse **IIII**,
- in der Netzwerkschnittstelle: über das Symbol in der oberen rechten Ecke des Messbildschirms **[HIII**].

### <span id="page-32-2"></span>**9.2 Stromversorgung mit Akku**

Das Messgerät wird durch einen wiederaufladbaren Lithium-Ionen-Akku betrieben. Betrieben wird das Ganze mit einem 12 V Netzteil. Es ist auch möglich, das Gerät über den Zigarettenanzünder im Auto mit Strom zu versorgen, wenn Sie einen optionalen Wechselrichter verwenden.

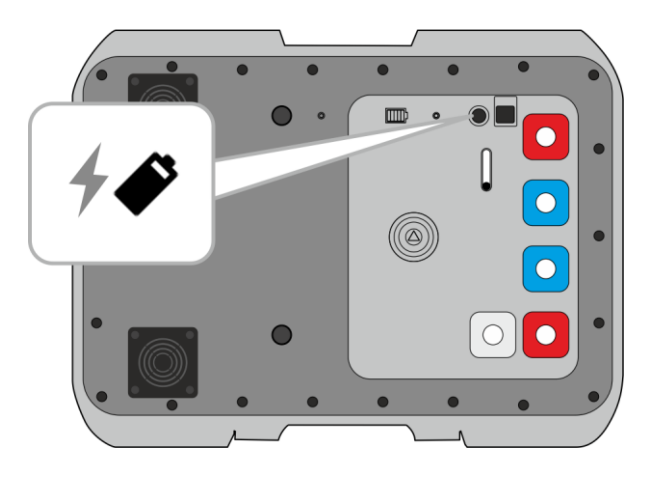

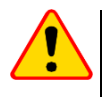

#### **HINWEIS!**

Betreiben Sie das Messgerät nicht aus anderen als den in diesem Handbuch aufgeführten Quellen.

### <span id="page-33-0"></span>**9.3 Aufladen des Akkus**

Der Ladevorgang beginnt, wenn das Messgerät mit Strom versorgt wird, unabhängig davon, ob es ausgeschaltet ist oder nicht. Das vollständige Aufladen eines vollständig entladenen Akkus dauert etwa 7 Stunden.

Das Ausschalten des Messgeräts mit der Taste <sup>®</sup> oder durch AUTO-OFF unterbricht nicht

den Ladevorgang der Batterie.

Anzeige des abgeschlossenen Ladevorgangs: (Messgerät) und (Netzwerkschnittstelle).

# **Weitere vom Prüfgerät angezeigte Informationen** Der Akku wird geladen.

∩

**▼**

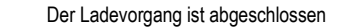

- Zu niedrige bzw. zu hohe Temperatur des Akkupacks. Der Ladevorgang wurde unterbrochen
- Andere Ladeprobleme

### <span id="page-34-0"></span>**9.4 Generelle Handhabung von Lithium-Ionen-Akkumulatoren (Li-Ion)**

- Lagern Sie das Messgerät mit geladenen Batterien min. bis zu 50%. Ein vollständig entladener Akku kann beschädigt werden. Die Temperatur des Langzeitlagers sollte zwischen 5°C…25°C gehalten werden. Die Umgebung sollte trocken und gut belüftet sein. Schützen Sie das Gerät vor direkter Sonneneinstrahlung.
- Laden Sie die Batterien an einem kühlen und gut belüfteten Ort bei einer Temperatur von 10°C...28°C. Moderne Schnellladegeräte erkennen sowohl zu niedrige als auch zu hohe Akkutemperaturen und reagieren entsprechend. Eine zu niedrige Temperatur verhindert das Starten des Ladevorgangs, wodurch die Batterie irreparabel beschädigt werden könnte.
- Lade und verwende die Akkus bei extremen Temperaturen nicht. Extreme Temperaturen reduzieren die Lebensdauer der Akkus. Beachte streng die Nennarbeitstemperatur. Werfe die Akkus nicht ins Feuer.
- Li-Ion-Zellen sind gegen mechanische Beschädigungen empfindlich. Solche Beschädigungen können zur dauerhaften Beschädigung des Akkus und folglich zu seiner Entzündung oder Explosion beitragen. Jeglicher Eingriff in die Struktur des Li-Ion-Akkus kann zu seiner Beschädigung führen. Die Folge davon kann eine Entzündung oder Explosion sein. Ein Kurzschluss der Akkupole + und – kann zur dauerhaftren Beschädigung und sogar zur Entzündung oder Explosion des Akkus führen.
- Tauche den Li-Ion-Akku in Flüssigkeiten nicht ein und lagere ihn nicht bei hoher Umgebungsfeuchte.
- Bei Augen- oder Hautkontakt mit dem Elektrolyt, der im Akku enthalten ist, spüle sofort die betroffenen Stellen mit reichlich Wasser und kontaktiere einen Arzt. Schütze den Akku vor unbefugten Personen und Kindern.
- Sobald jegliche Änderungen am Li-Ion-Akku bemerkt werden (unter anderen an der Farbe, Schwellung, eine zu hohe Temperatur) stelle den Gebrauch des Akkus ein. Die Li-Ion-Akkus, die mechanisch beschädigt, überladen oder zu tief entladen sind, sind nicht mehr gebrauchs-tauglich.
- Nicht bestimmungsgemäßer Gebrauch des Akkus kann seine dauerhafte Beschädigung verursachen. Das kann seine Entzündung zur Folge haben. Der Verkäufer und Hersteller haften nicht für eventuelle Schäden, die infolge einer unsachgemäßen Verwendung oder Behandlung des Li-Ion-Akkus entstanden sind.

### **10 Reinigung und Wartung**

<span id="page-35-0"></span>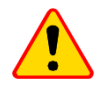

#### **HINWEIS!**

Verwenden Sie nur die vom Hersteller in diesem Handbuch beschriebenen Wartungsmethoden.

Reinigen Sie das Gehäuse des Messgeräts mit einem feuchten Tuch und handelsüblichen Reinigungsmitteln. Verwenden Sie keine Lösungsmittel und keine Reinigungsmittel, die das Gehäuse zerkratzen könnten (Pulver, Paste, etc.).

Reinigen Sie die Leitungen mit Wasser und Reinigungsmitteln und wischen Sie sie anschließend trocken.

Das elektronische System des Zählers ist wartungsfrei.

### **11 Lagerung**

<span id="page-35-1"></span>Beachten Sie bei der Lagerung des Geräts die folgenden Empfehlungen:

- trennen Sie alle Leitungen vom Messgerät,
- reinigen Sie das Messgerät und alle Zubehörteile gründlich
- wickeln Sie die Messdrähte auf,
- um eine vollständige Entladung des Akkus bei längerer Lagerung zu vermeiden, sollten Sie ihn **mindestens einmal alle sechs Monate** aufladen.

### **12 Demontage und Entsorgung**

<span id="page-35-2"></span>Gebrauchte Elektro- und Elektronikgeräte sollten selektiv gesammelt werden, d. h. nicht zusammen mit an-deren Abfallarten.

Elektroaltgeräte sind gemäß den örtlich geltenden Richtlinien an einer Sammelstelle abzugeben. Bevor Sie das Gerät an die Sammelstelle schicken, dürfen Sie keine Teile selbst abbauen. Beachten Sie die örtlichen Vorschriften zur Entsorgung von Verpackungen und gebrauchten Batterien..

### **13 Technische Daten**

### <span id="page-36-1"></span><span id="page-36-0"></span>**13.1 Grundlegende Daten**

⇒ Die in der Spezifikation der Genauigkeit verwendete Abkürzung "v.Mw." bezeichnet vom gemessenen Wert

#### <span id="page-36-2"></span>**13.1.1 Spannungsmessung (True RMS)**

Messbereich: 0 V…900 V

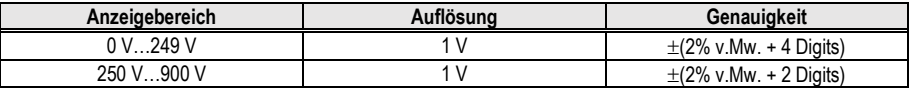

• Frequenzbereich: DC, 45…65 Hz

• Eingangsimpedanz des Voltmeters: ≥200 kΩ

#### <span id="page-36-3"></span>**13.1.2 Frequenzmessung**

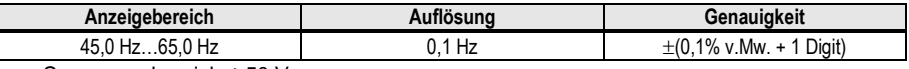

• Spannungsbereich: ≥50 V

#### <span id="page-36-4"></span>**13.1.3 Kurzschluss-Schleifenimpedanz-Messung mit großem Strom (Zs –4-Pol-Methode, Imax=305 A)**

#### **Messen der Kurzschluss-Schleifenimpedanz Z**

Messbereich gemäß EN IEC 61557: **7,2 mΩ…1999 mΩ**

#### **Anzeigebereich**  $Z_s$

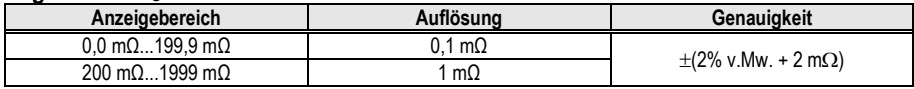

• Spannungsbereich: 200…900 V

#### **Kurzschluss-Schleifenwiderstand R<sup>S</sup> und Blindwiderstand X<sup>S</sup> Anzeigebereich**

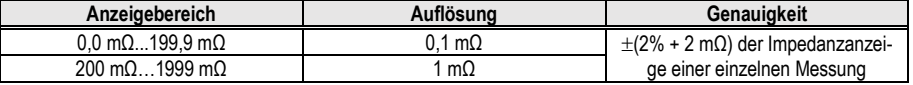

• Spannungsbereich: 200…900 V

#### **Kurzschlussstromanzeige I<sup>K</sup>**

Messbereich gemäß EN IEC 61557:

- bei **U<sup>n</sup> = 230 V**: 115,0 A…32,9 kA
- bei **U<sup>n</sup> = 400 V**: 200 A…55,5 kA
- bei  $U_n = 500$  V: 250 A...69,4 kA
- bei  $U_n = 690$  V: 345 A...95,8 kA
- bei  $U_n = 800$  V: 400 A…111,1 kA

#### **Anzeigebereich I<sup>K</sup>**

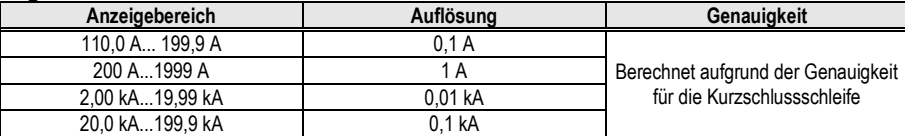

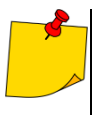

Der voraussichtliche durch das Gerät errechnete und angezeigte Wert, kann geringfügig von dem ermittelt durch einen Taschenrechner auf Grundlage der angezeigten Impedanz ermittelten Wert abweichen. Grund dafür ist, das Messgerät errechnet den Strom aus ungerundeten Werten der Schleifenimpedanz (wird zu Anzeige verwendet). Verwenden Sie daher als richtigen Wert I<sub>K</sub>, den angezeigten Wert der MZC-Serie.

#### **Berührungsspannungsmessung U<sub>ST</sub>** (Schlagspannung U<sub>T</sub>)

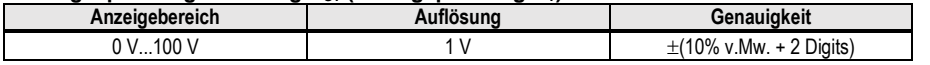

• Bei U<sub>T</sub> ein interner Widerstand simuliert den elektrischen Widerstand des menschlichen Körpers – 1 k $\Omega$ 

#### **Maximaler Messstrom**

- **230 V**: 130 A (20 ms)
- $\bullet$  **400 V**: 220 A (20 ms)
- **500 V**: 280 A (20 ms)
- **690 V**: 190 A (20 ms)
- **800 V**: 220 A (20 ms)

### <span id="page-38-0"></span>13.2 Weitere technische Daten

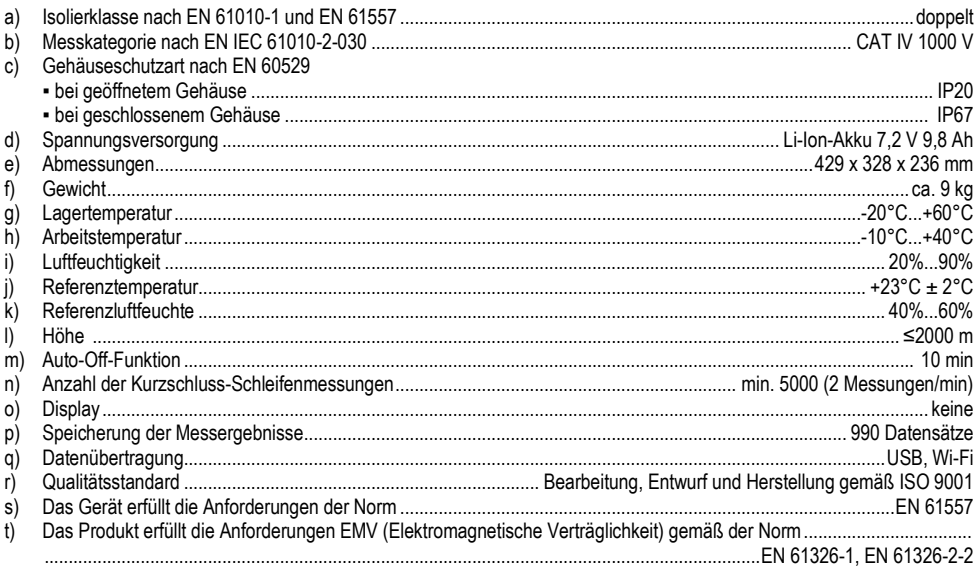

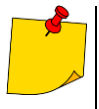

#### EN 55022 Achtung

Das MZC-340-PV ist ein Gerät der A-Klasse. In der Heimumgebung kann dieses Pro-<br>dukt Funkstörungen verursachen, was vom Nutzer entsprechende Gegenmaßnahmen erfordern kann (z.B. Vergrößerung der Entfernung zwischen Geräten).

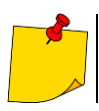

SONEL S. A. erklärt hiermit, dass der Radiogerättyp MZC-340-PV mit der Richtlnie<br>2014/53/EU vereinbar ist. Der volle Text der EU-Konformitätserklärung ist unter der folgenden Internetadresse verfügbar: https://sonel.pl/de/

### <span id="page-39-0"></span>**13.3 Weitere Daten**

Daten zusätzlicher Ungenauigkeiten sind hilfreich für eine Verwendung des Gerätes unter nicht standardmäßigen Bedingungen oder für Messlabore zur Verwendung von Kalibrierungen.

### <span id="page-39-1"></span>**13.3.1 Zusätzliche Unsicherheiten gemäß IEC 61557-3 (Z)**

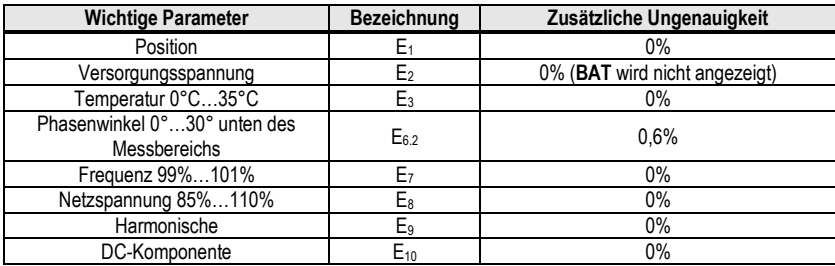

### **14 Hersteller**

<span id="page-39-2"></span>Gerätehersteller für Garantieansprüche und Service:

**SONEL S.A.** Wokulskiego 11 58-100 Świdnica Polen Tel. +48 74 884 10 53 (Kundenbetreuung) E-Mail: [customerservice@sonel.com](mailto:customerservice@sonel.com) Webseite[: www.sonel.com](http://www.sonel.com/)

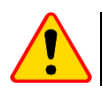

### **HINWEIS!**

Servicereparaturen dürfen nur vom Hersteller durchgeführt werden.

#### **AUFZEICHNUNGEN**

#### **AUFZEICHNUNGEN**

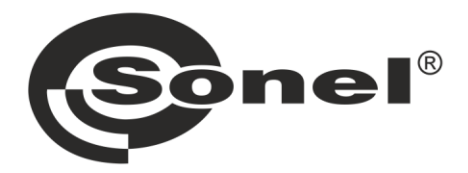

### Autorisierter Distributor

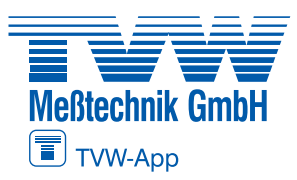

**TVW Meßtechnik GmbH** Semmelweg 31 32257 Bünde Fon: 05223 / 9277 - 0 Fax: 05223 / 9277 - 40 info@tvwbuende.de www.tvwbuende.de

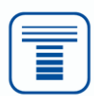

### **SONEL S.A.**

Wokulskiego 11 58-100 Świdnica Polen

### Kundenbetreuung

Tel. +48 74 884 10 53 E-Mail: customerservice@sonel.com

### www.sonel.com